#### ATMINTINĖ ŽYMINTIEMS IŠANKSTINIUS KONTROLINIŲ ŽEMĖS SKLYPŲ RIBŲ PASIKEITIMUS

KŽSRP – kontrolinių žemės sklypų ribų pasikeitimai.

**Išankstinių Kontrolinių žemės sklypų ribų pasikeitimų modulyje aprašyti kontrolinių žemės sklypų ribų pasikeitimai bus peržiūrėti, patikrinti ir integruoti į duomenų bazę kitų metų deklaravimui.**

#### **Kaip aprašyti išankstinius KŽSRP?**

Norint aprašyti išankstinius KŽSRP, reikia prisijungti prie Paraiškų priėmimo informacinės sistemos (toliau – PPIS). Prisijungus prie paraiškos, kairėje pasirinkimų juostoje ties "Paraiškos" matysite punktą "Išankstiniai KŽSRP aprašymai" (pav. 1), jį pasirinkus pasirodžiusiame lange turite įvesti asmens kodą arba valdos numerį ir prisijungti (pav. 2).

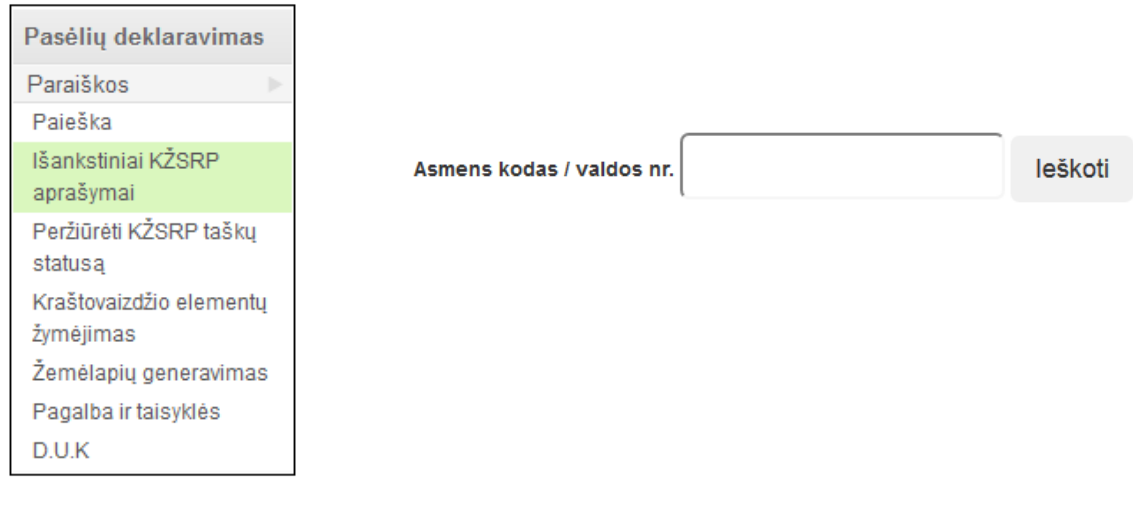

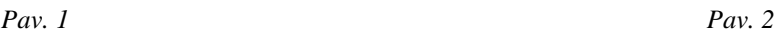

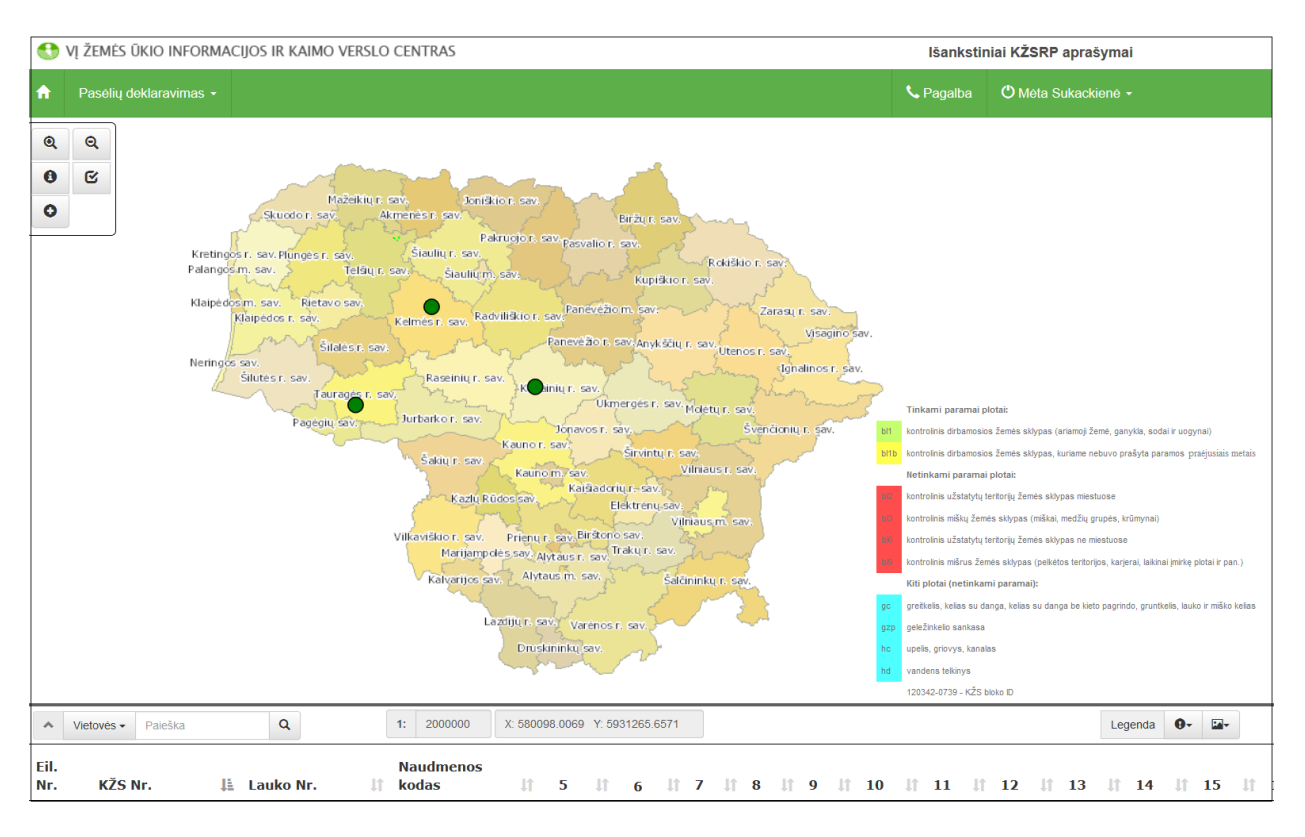

Prisijungus matysite Lietuvos žemėlapį, funkcinius mygtukus (pav. 3).

*Pav. 3*

Viršutiniame kairiajame kampe matomi funkciniai mygtukai:

 $\mathbf{Q}$ 

 $\mathbf{Q}$ 

# **Didinti pasirinktą žemėlapio sritį (fragmentą)**

Norėdami padidinti ekrane matomo vaizdo dalį, paspauskite kairįjį pelės klavišą. Kuo mažesnis didinimo langas, tuo daugiau vaizdas išdidinamas ir, atvirkščiai – kuo didesnis didinimo langas, tuo mažiau išdidinamas vaizdas. Ši komanda veikia ir braižymo metu. Didinti vaizdą taip pat galite pasukę pelės ratuką į viršų.

## **Mažinti pasirinktą žemėlapio sritį (fragmentą)**

Norėdami sumažinti ekrane matomo vaizdo dalį, paspauskite kairįjį pelės klavišą. Kuo mažesnis mažinimo langas, tuo daugiau vaizdas sumažinamas ir, atvirkščiai – kuo didesnis mažinimo langas, tuo mažiau sumažinamas vaizdas. Ši komanda veikia ir braižymo metu. Mažinti vaizdą taip pat galite pasukę pelės ratuką į apačią.

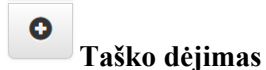

## **Taško dėjimas į KŽS, kurio Gkodas yra bl1**

Paspaudus šį mygtuką, atsidaro taško atributų informacinė lentelė, kurioje matomas KŽS NR., GKodas. Atidarius taško aprašymo langą, pasirenkame norimą KŽSRP aprašymą iš pateikto klasifikatoriaus (Naujas kelias; Naujas griovys...) (Pav. 4).

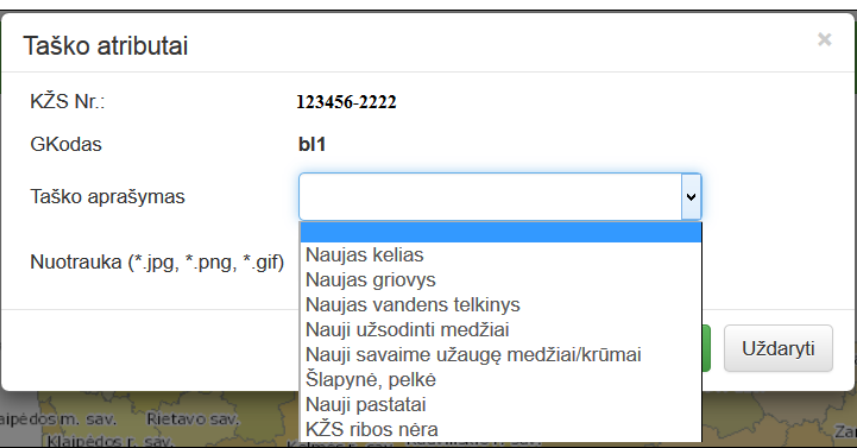

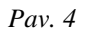

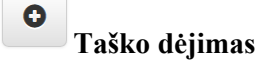

#### **Taško dėjimas į KŽS, kurio Gkodas yra bl1b**

Paspaudus šį mygtuką, atsidaro taško atributų informacinė lentelė, kurioje matomas KŽS NR., GKodas. Atidarius taško aprašymo langą, pasirenkame norimą KŽSRP aprašymą iš pateikto klasifikatoriaus (Naujas kelias; Naujas griovys...) (Pav. 5).

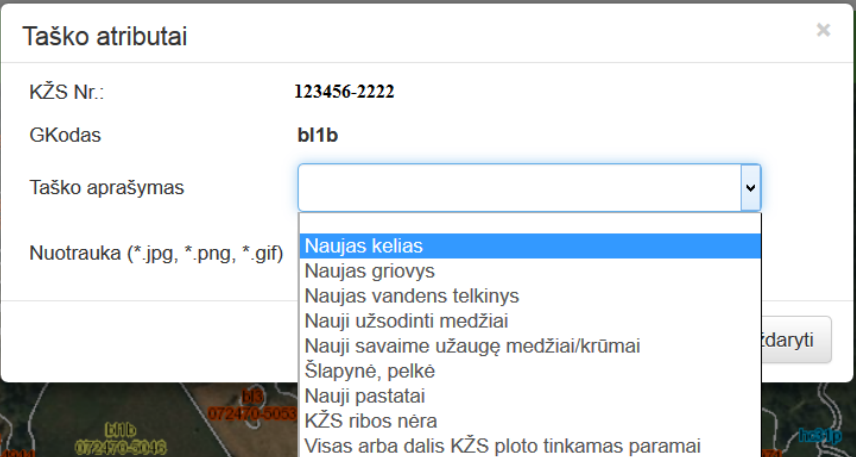

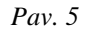

#### $\bullet$ **Taško dėjimas**

## **Taško dėjimas į KŽS, kurio Gkodas yra bl2**

Paspaudus šį mygtuką, atsidaro taško atributų informacinė lentelė, kurioje matomas KŽS NR., GKodas. Atidarius taško aprašymo langą, pasirenkame norimą KŽSRP aprašymą iš pateikto klasifikatoriaus (Visas arba dalis KŽS ploto tinkamas paramai) (Pav. 6).

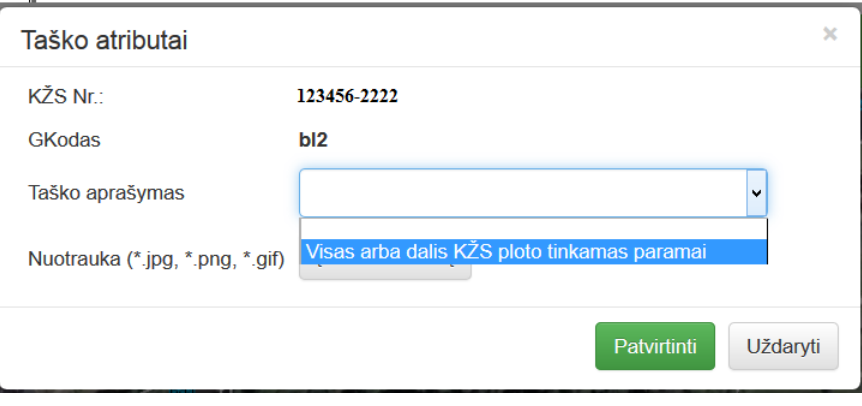

*Pav. 6*

#### $\bullet$ **Taško dėjimas**

## **Taško dėjimas į KŽS, kurio Gkodas yra bl3**

Paspaudus šį mygtuką, atsidaro taško atributų informacinė lentelė, kurioje matomas KŽS NR., GKodas. Atidarius taško aprašymo langą, pasirenkame norimą KŽSRP aprašymą iš pateikto klasifikatoriaus (Išrauti medžiai ir / arba krūmai; Naujas kelias...) (Pav. 7).

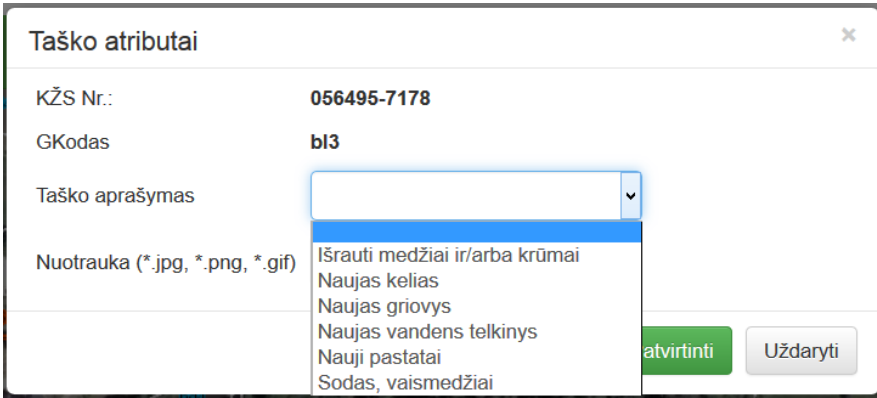

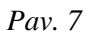

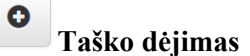

## **Taško dėjimas į KŽS, kurio Gkodas yra bl6**

Paspaudus šį mygtuką, atsidaro taško atributų informacinė lentelė, kurioje matomas KŽS NR., GKodas. Atidarius taško aprašymo langą, pasirenkame norimą KŽSRP aprašymą iš pateikto klasifikatoriaus (Pastato nėra; Sodas, vaismedžiai...) (Pav. 8).

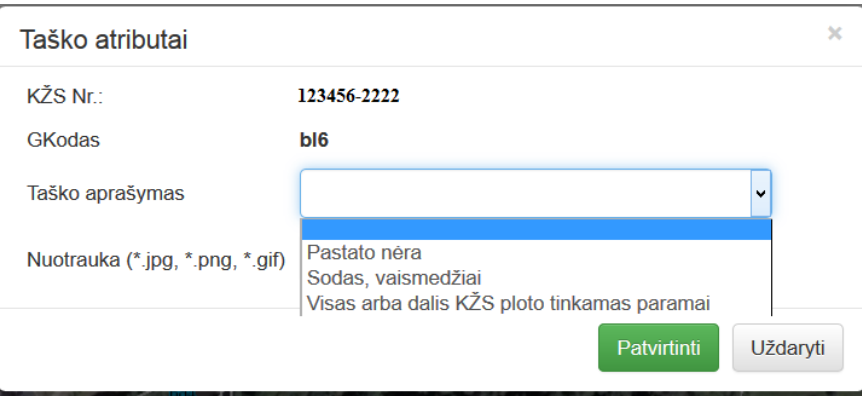

*Pav. 8*

 $\bullet$ **Taško dėjimas**

#### **Taško dėjimas į KŽS, kurio Gkodas yra bl9**

Paspaudus šį mygtuką, atsidaro taško atributų informacinė lentelė, kurioje matomas KŽS NR., GKodas. Atidarius taško aprašymo langą, pasirenkame norimą KŽSRP aprašymą iš pateikto klasifikatoriaus (Pelkės, šlapynės, karjero nėra; Naujas kelias...) (Pav. 9).

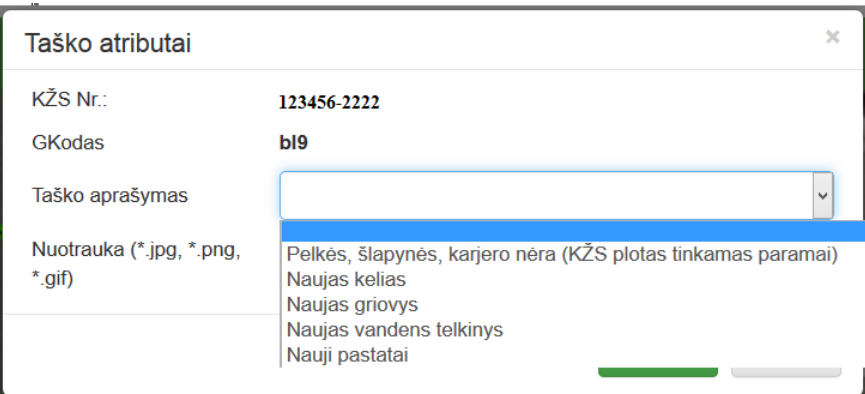

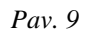

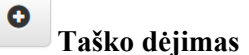

## **Taško dėjimas į KŽS, kurio Gkodas yra gc**

Paspaudus šį mygtuką, atsidaro taško atributų informacinė lentelė, kurioje matomas KŽS NR., GKodas. Atidarius taško aprašymo langą, pasirenkame norimą KŽSRP aprašymą iš pateikto klasifikatoriaus (Kelio nėra; Pasikeitė kelio konfigūracija) (Pav. 10).

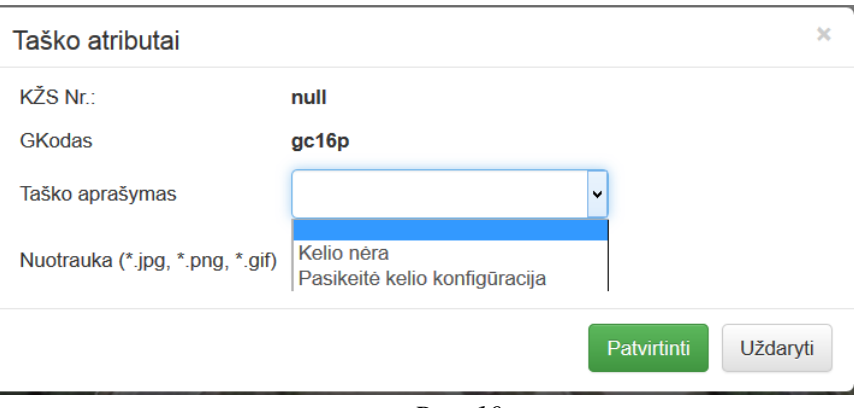

*Pav. 10*

 $\bullet$ 

## **Taško dėjimas**

#### **Taško dėjimas į KŽS, kurio Gkodas yra gzp**

Paspaudus šį mygtuką, atsidaro taško atributų informacinė lentelė, kurioje matomas KŽS NR., GKodas. Atidarius taško aprašymo langą, pasirenkame norimą KŽSRP aprašymą iš pateikto klasifikatoriaus (Pasikeitusi geležinkelio sankasos konfigūracija) (Pav. 11).

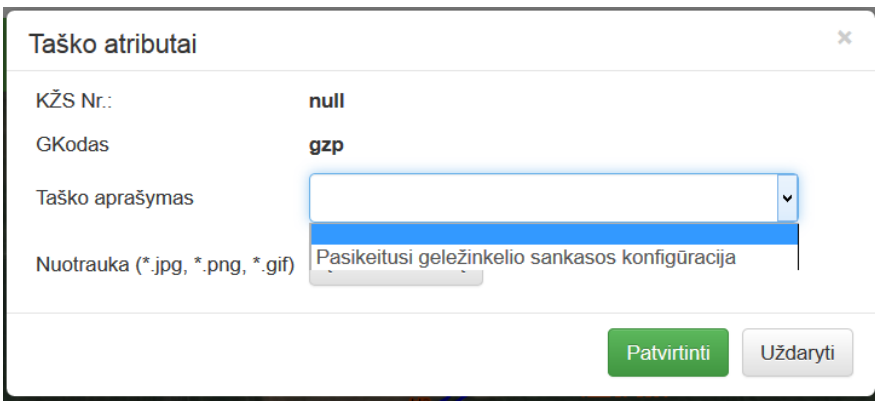

*Pav. 11*

#### $\bullet$ **Taško dėjimas**

## **Taško dėjimas į KŽS, kurio Gkodas yra hc**

Paspaudus šį mygtuką, atsidaro taško atributų informacinė lentelė, kurioje matomas KŽS NR., GKodas. Atidarius taško aprašymo langą, pasirenkame norimą KŽSRP aprašymą iš pateikto klasifikatoriaus (Griovio, upelio nėra; Pasikeitė griovio konfigūracija) (Pav. 12).

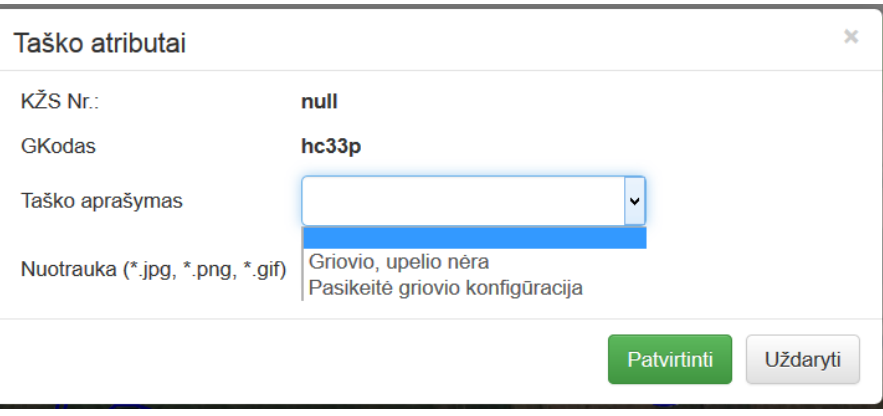

*Pav. 12*

#### $\bullet$ **Taško dėjimas**

#### **Taško dėjimas į KŽS, kurio Gkodas yra hd**

Paspaudus šį mygtuką, atsidaro taško atributų informacinė lentelė, kurioje matomas KŽS NR., GKodas. Atidarius taško aprašymo langą, pasirenkame norimą KŽSRP aprašymą iš pateikto klasifikatoriaus (Vandens telkinio nėra; Pasikeitusi vandens telkinio konfigūracija) (Pav. 13).

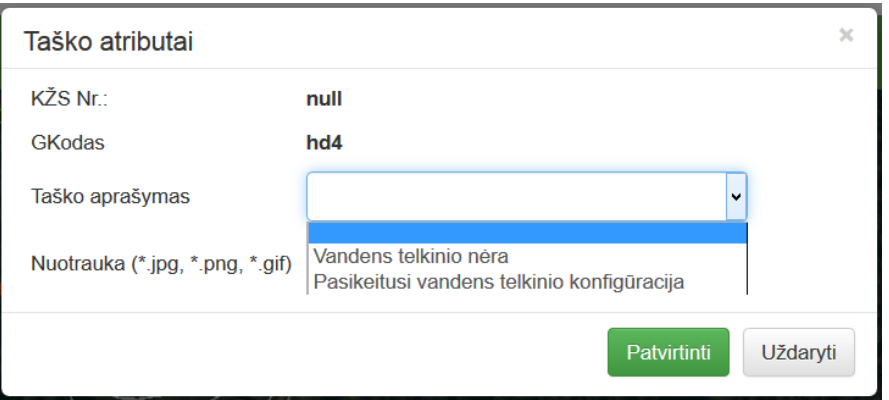

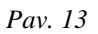

Aprašius išankstinius KŽS ribų pasikeitimus, įkeliama vietovės nuotrauka, vaizduojanti atliktą (esamą) pasikeitimą (Pav. 14).

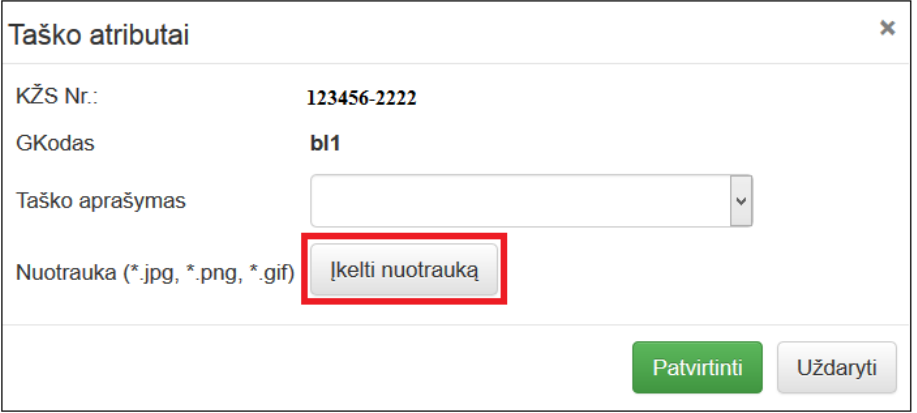

*Pav. 14*

Kiekvienam pasikeitimui įkeliama viena nuotrauka, kurioje turi būti matomi vietą nustatyti padedantys objektai (medžiai, kelias, upė, namas ir pan.) (Pav. 15-18)

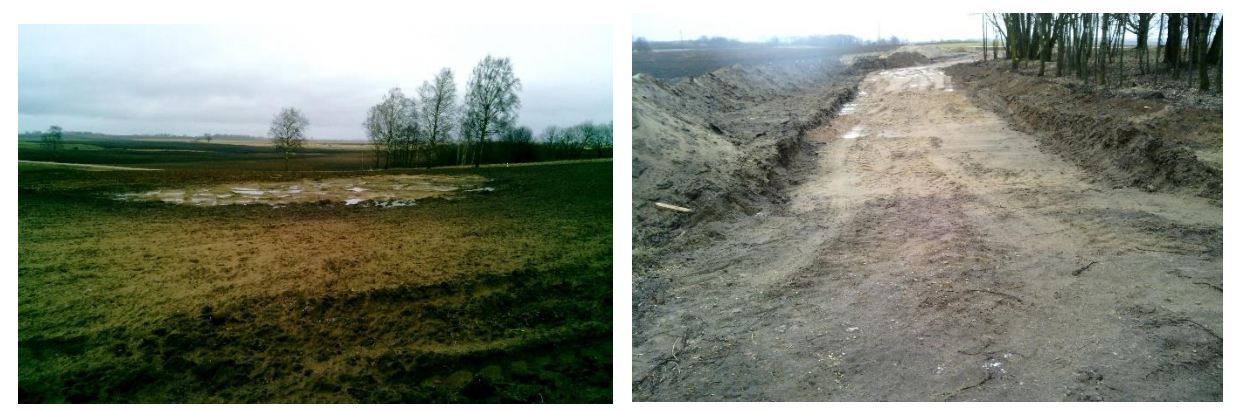

*Pav. 15* Medžių nėra *Pav. 16* Naujas kelias

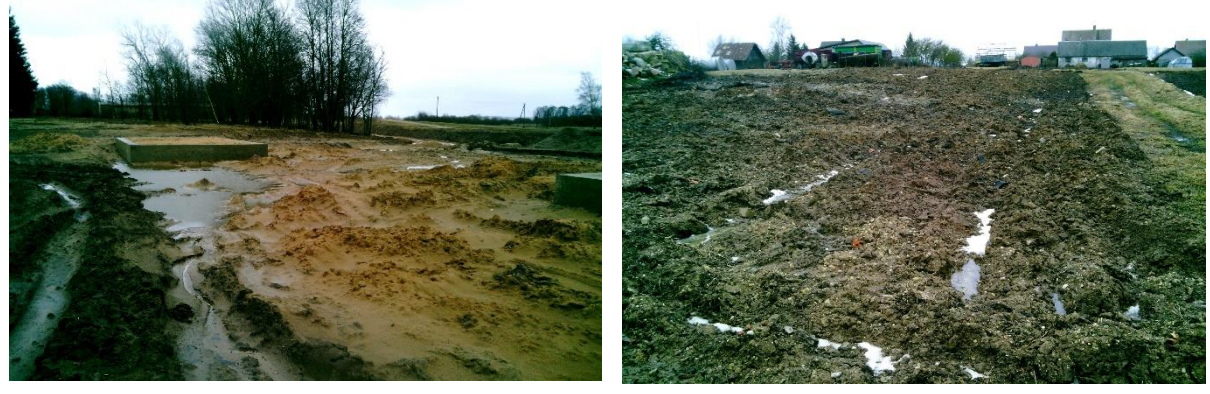

 *Pav. 17* Nauji statiniai *Pav. 18* Nėra pastato

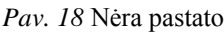

#### **Taško peržiūra**  $\overline{\mathbf{z}}$

Norint pamatyti ar ištrinti aprašytą KŽSRP informaciją, reikia su žymėjimo įrankiu pažymėti pasirinktą tašką (Pav. 19).

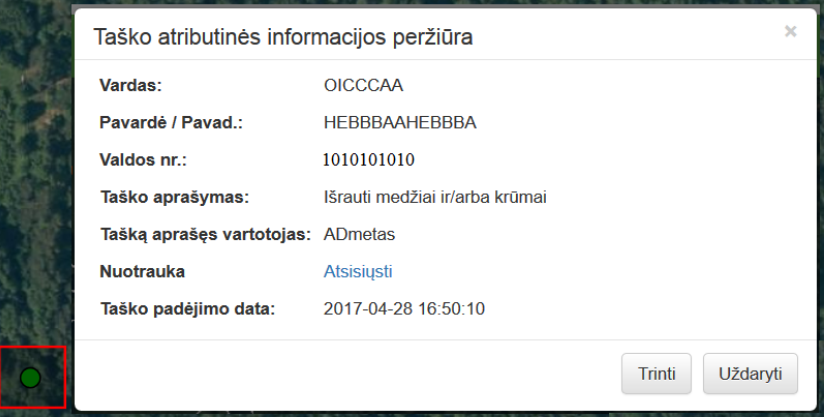

*Pav. 19*

#### $\bullet$ **Kontrolinių žemės sklypų informacija**

Paspaudus šį mygtuką ir spragtelėjus kairiuoju pelės klavišu KŽS, pateikiama informacija apie identifikuotą KŽS (Pav. 20).

| KŽS ID                                     | 123386-1940    |
|--------------------------------------------|----------------|
| Gkodas                                     | bl1            |
| Plotas, ha.                                | 5.94           |
| Tink. plotas, ha.                          | 5.94           |
| Deklaruotas plotas, ha.                    | null           |
| Žemo nepalank. plotas, ha.                 |                |
| Aukšto nepalank. plotas, ha.               |                |
| Paukščių apsaug. plotas, ha.               | $\overline{0}$ |
| Paukščių apsaugos miškuose plotas, ha.     | $\mathbf{0}$   |
| Rizikos vandens telk. plotas, ha.          |                |
| Intensyvaus karsto plotas, ha.             |                |
| Potvyniu užliejamų plotas, ha.             |                |
| Specifinių pievų plotas, ha.               | $\Omega$       |
| Ekstensyvių šlapynių plotas, ha.           | 0.1            |
| Meldinių nendrinukių plotas, ha.           | $\Omega$       |
| Pažeidžiamų daugiamečių pievų plotas, ha.0 |                |
| Uždaryti                                   |                |

*Pav. 20*

Žemėlapio apatinėje dalyje matomi deklaruoti laukai ir žemėlapio valdymo langai: "Paieška", "Legenda", "Sluoksniai", "Taškai":

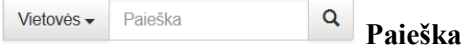

Paspaudus šį mygtuką, galima atlikti KŽS numerio, vietovės pavadinimo arba taško koordinatės paiešką (Pav. 21).

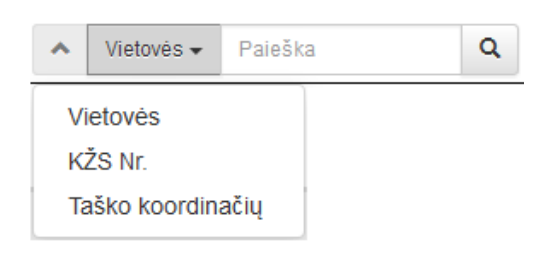

*Pav. 21*

Legenda **Legenda**

Sutartinių ženklų aprašymą rasite paspaudę šį mygtuką (Pav. 22).

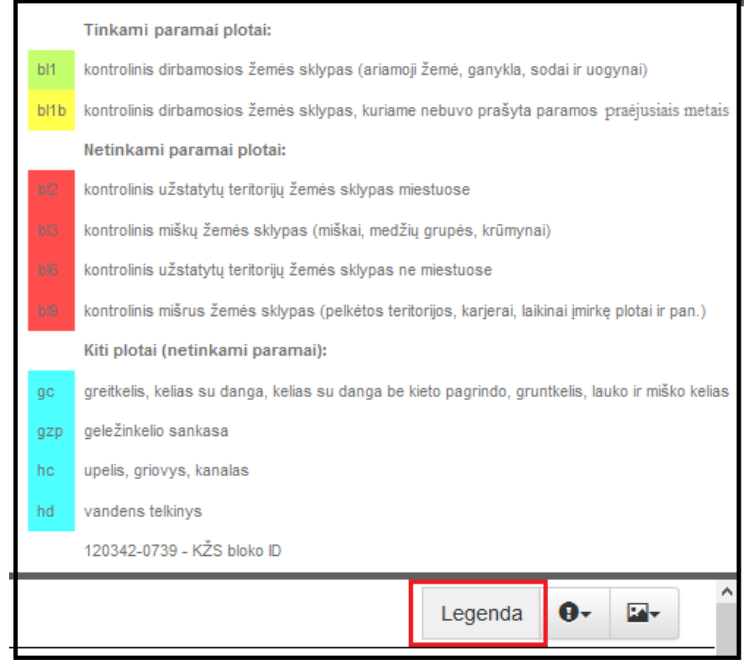

*Pav. 22*

# **Sluoksniai**

Paspaudus šį mygtuką, galima pasižymėti sluoksnius, kurie bus reikalingi žymint KŽS ribų pasikeitimus (Pav. 23). Visi sluoksniai matomi tik pasirinkus tam tikrą mastelį.

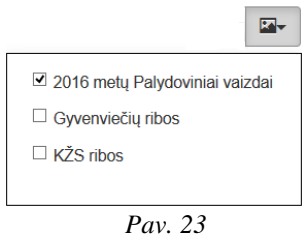

#### $\mathbf{0}$  **Taškai**

Paspaudus šį mygtuką galite pasirinkti (uždėdami varnelę ant atitinkamo pasirinkimo) kokius KŽSRP taškus norite matyti savo žemėlapyje: Valdoje padėti taškai, kaimyniniai padėti taškai, valdoje ištrinti taškai, kaimyniniai ištrinti taškai (Pav. 24).

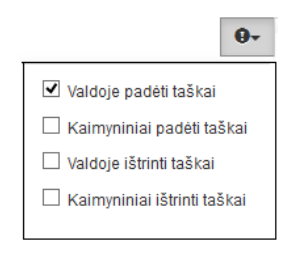

*Pav. 24*